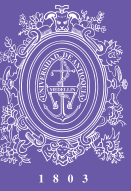

# UNIVERSIDAD<br>DE ANTIOQUIA

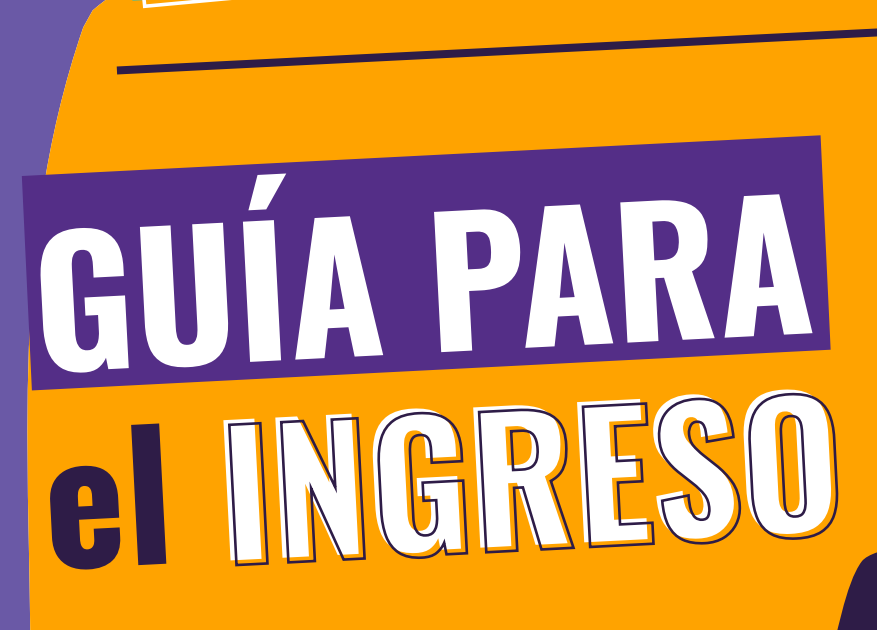

y en CASA<br>nos CUIDAMOS

En la U

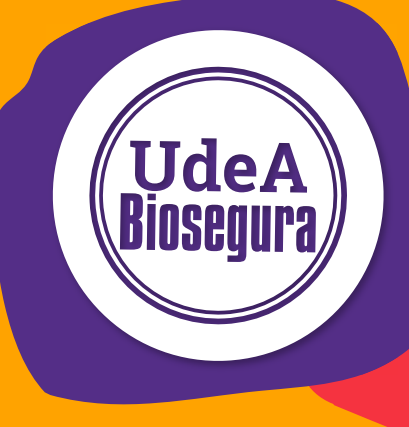

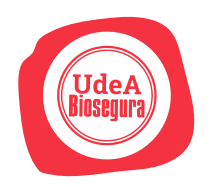

## Recomendaciones generales

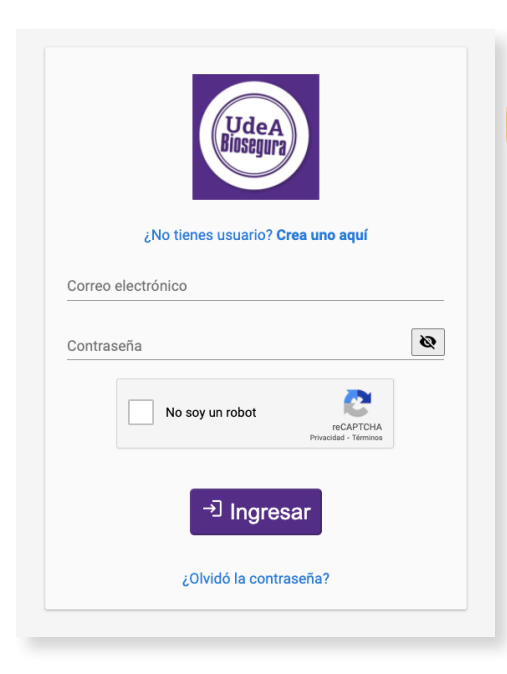

1. Haz clic en

#### Enlace:

http://ingenieria2.udea.edu.co/biosegura/#/inicio-sesion

Para ingresar al formulario de reporte de síntomas debes crear un usuario haciendo clic en "¿No tienes un usuario?

### CREA UNO AQUÍ

Recuerda que estos datos de acceso son diferentes a los del Portal Universitario

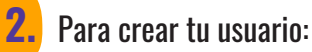

Digita tu correo electrónico en el usuario, escribe una contraseña, repítela, valida la contraseña, valida el captcha y haz clic en AGREGAR.

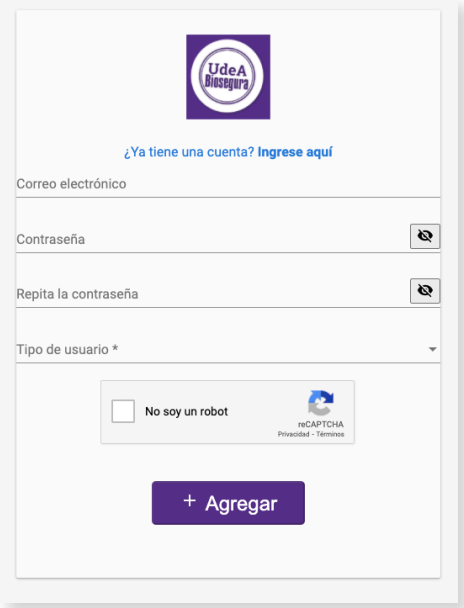

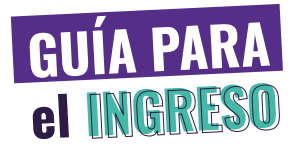

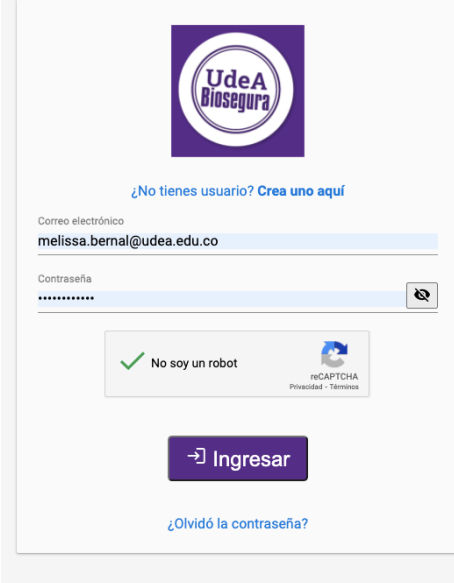

3. Ahora, una vez creado tu usuario, ingresa a la plataforma. Podrás digitar el usuario y la contraseña y luego haces clic en INGRESAR.

4. El sistema mostrará la encuesta de pre – ingreso. Lee atentamente los términos y condiciones, selecciona la opción SÍ para aceptarlos y haz clic en el botón CONTINUAR.

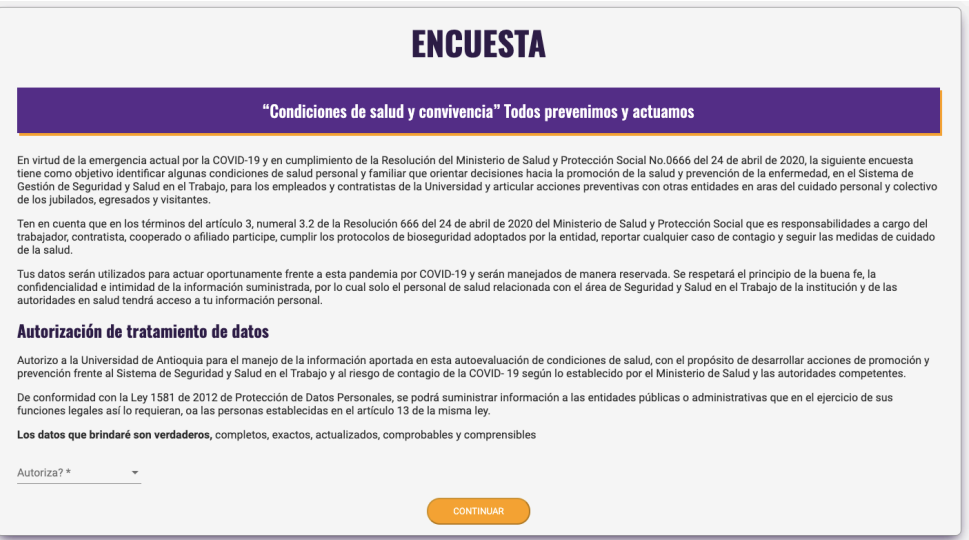

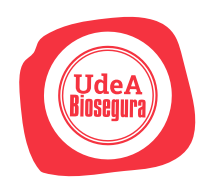

#### $\equiv$  UdeA Biosegura

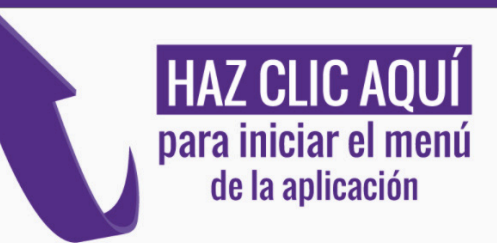

Una vez aceptes los términos podrás ver una pantalla con el menú y el botón para salir del sistema.

#### 5. Para visualizar los formularios, haz clic en el Menú.

Para diligenciar el preingreso haz clic sobre el nombre. El círculo amarillo indica que está pendiente por llenar. Una vez lo completes, aparecerá con un ícono morado.

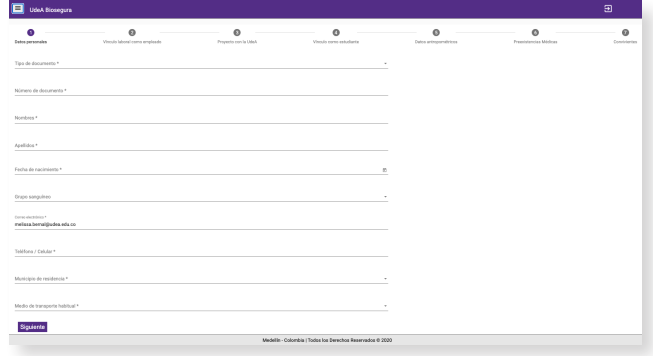

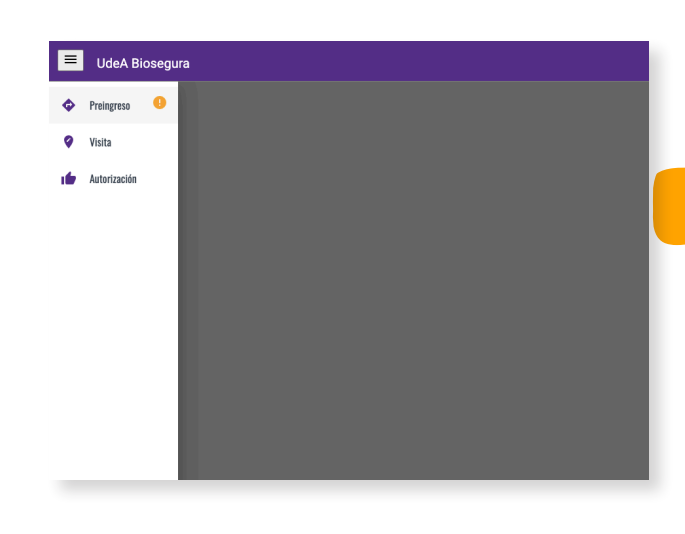

6. Encontrarás varios bloques que deberás diligenciar, entre ellos datos personales, vínculo con la UdeA, datos antropométricos, información de convivientes e información médica. Diligencia el formulario completo.

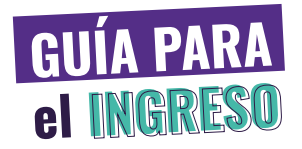

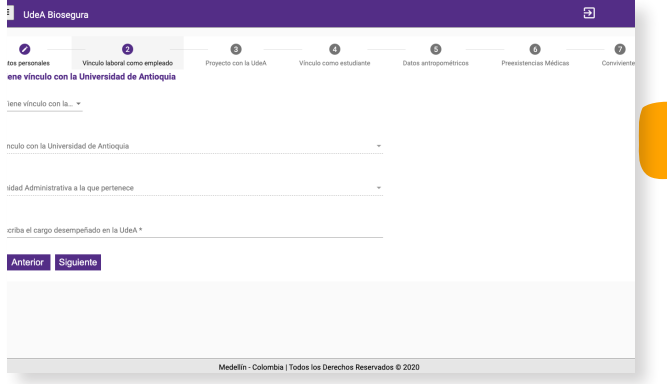

7. Cada vez que diligencies secciones del formulario y hagas clic en el botón Siguiente podrás ver los campos faltantes.

8. Verifica que todos los datos registrados estén correctos. Ten presente que una vez los guardes solo podrás modificar algunos.

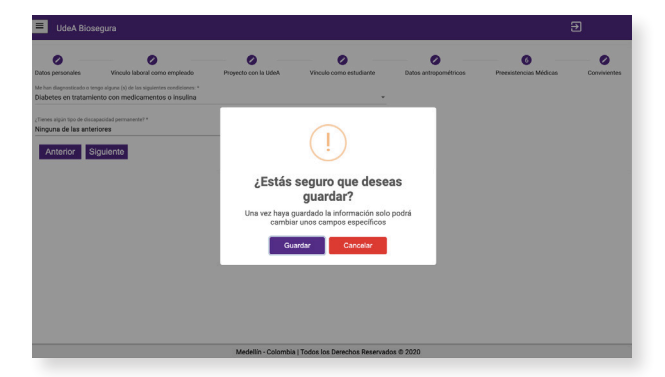

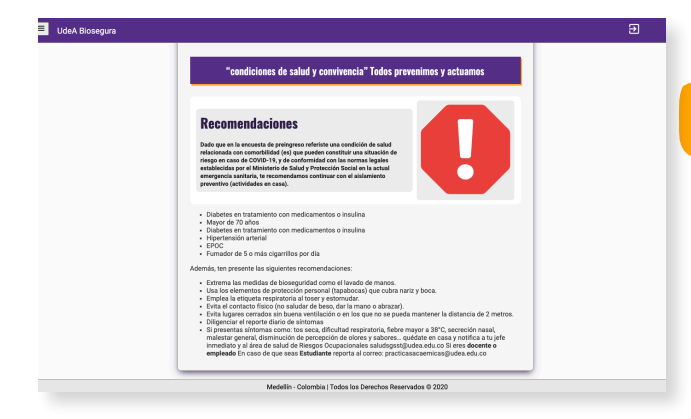

9. Finalmente, el sistema te mostrará la categoría en la que te encuentras, según los datos suministrados y las recomendaciones del equipo de Riesgos Ocupacionales de la Universidad.

Si requieres soporte técnico o mayor información frente al protocolo de bioseguridad escribe a saludsgsst@udea.edu.co